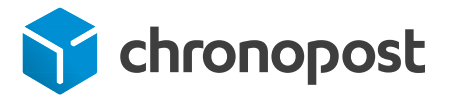

# Créer votre compte Chronopost.fr

## étape 1 - Je m'enregistre en tant qu'Administrateur

- Je me rends sur www.chronopost.fr.
- Depuis la page d'accueil, dans la zone Espace Client, je clique sur le bouton S'enregistrer.

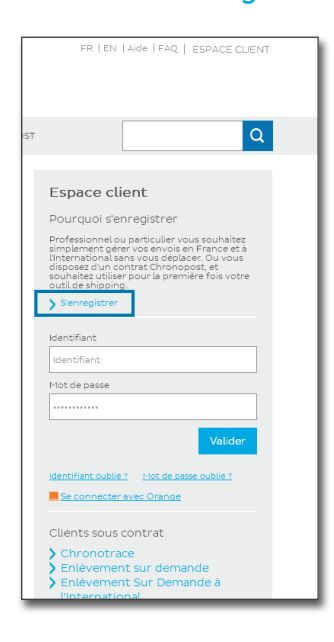

#### Astuce

Enregistrez l'adresse www.chronopost.fr dans vos favoris.

Dans la page, je clique sur J'ai signé un contrat Chronopost. La zone de droite "Je n'ai pas signé de contrat Chronopost " ne vous concerne pas.

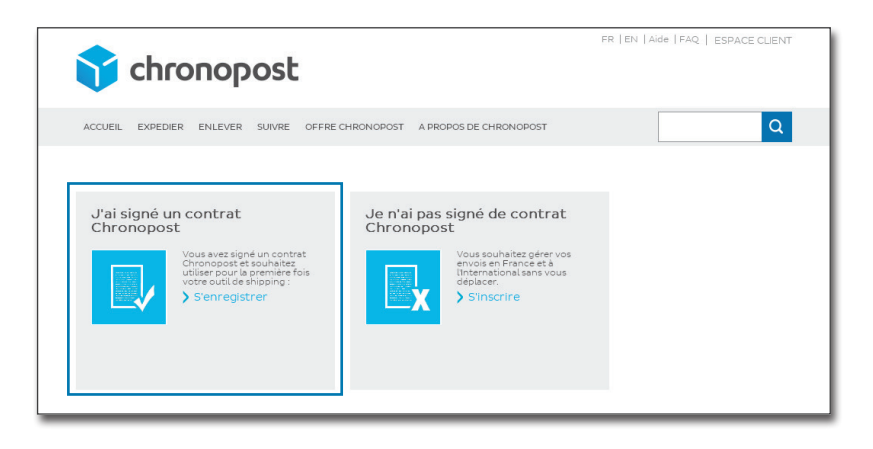

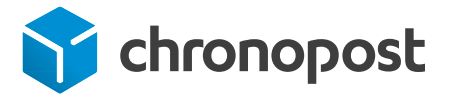

## Créer votre compte Chronopost.fr

 $\triangleright$  Sur la page d'inscription, je remplis les champs obligatoires indiqués par un astérisque, puis je valide.

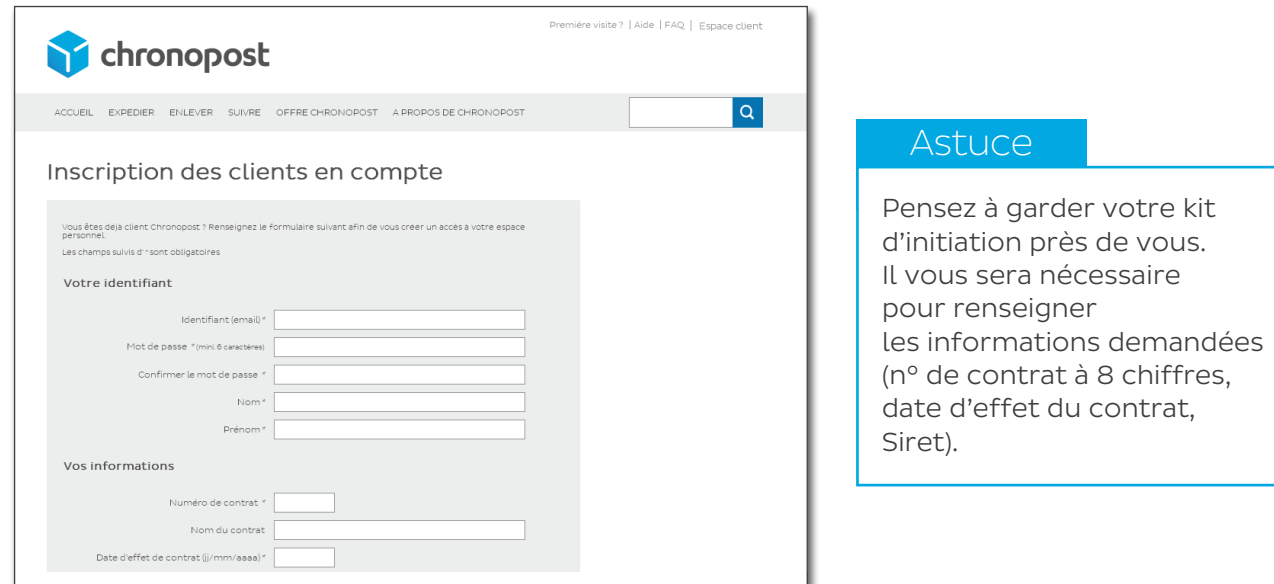

### ÉTAPE 2 - J'accède à mon Espace Client

Une fois identifié, j'accède à mon Espace Client.

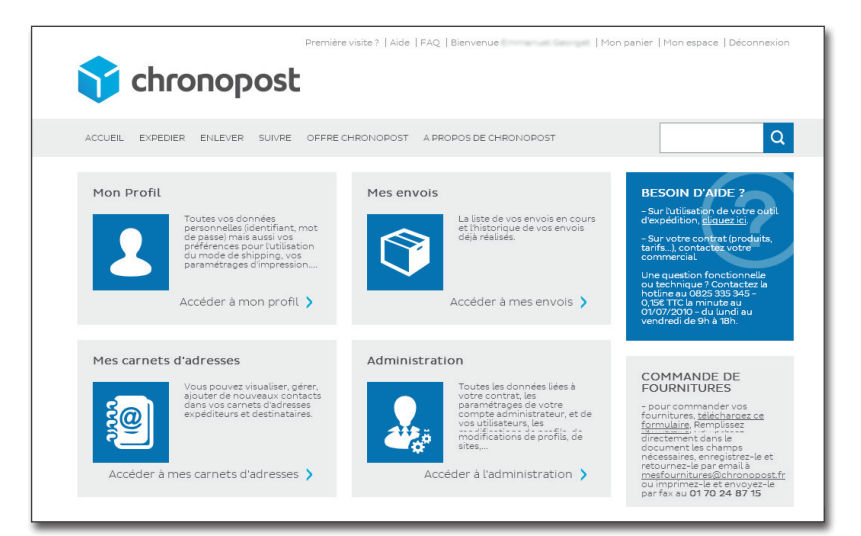

#### Important

En tant qu'administrateur, vous êtes la seule personne à pouvoir accéder à la rubrique Administration.

C'est depuis cet espace que je peux gérer mes outils :

- Mon profil : pour modifier mon mot de passe
- Mes carnets d'adresses : pour visualiser, ajouter, gérer de nouveaux contacts et créer des listes de diffusion
- Mes envois : pour visualiser toute mon activité en un clin d'œil et rééditer mes étiquettes de transport
- Administration : pour créer mes listes d'utilisateurs, gérer leurs profils de droits, et créer mes sites d'expédition.
- Chronotrace : pour suivre tous les colis de votre/vos comptes, transmettre des instructions de livraison, récupérer ses preuves de livraison, paramétrer des rapports automatiques de suivi.